# **AFO 495 - Beheer rekeningen**

# **495.1 Inleiding**

# **495.1.1 Algemeen**

Het aanmaken en versturen van rekeningen is een relatief complex proces dat verloopt in meerdere stappen en waarbij diverse AFO's betrokken zijn. De parameters die het proces sturen worden gedefinieerd via AFO 481 ('Beheer uitleenparameters: algemeen').

Met AFO 495 kunt u:

- bestaande rekeningen identificeren
- door het systeem voorbereide 'mogelijke' rekeningen omzetten tot 'echte' rekeningen
- nieuwe ('vrije') rekeningen invoeren
- rekeningen beheren en afsluiten

Het systeem ondersteunt drie soorten rekeningen:

- rekeningen met betrekking tot openstaande schulden
- rekeningen met betrekking tot niet ingeleverde werken
- rekeningen met betrekking tot beschadigde werken ('vrije' rekeningen)

De verschillende types worden in de volgende paragrafen toegelicht.

# **495.1.2 Rekeningen met betrekking tot openstaande schulden**

Deze rekeningen kunnen worden verstuurd naar leners met schulden die langer dan een instelbaar aantal dagen openstaan. Het systeem kan dit soort rekeningen sturen voor boete, leengeld en boekvergoedingen. Houd hierbij wel rekening met het feit dat het hier gaat om 'achterstallige' schulden. Rekeningen van dit type komen op de volgende manier tot stand:

- Het systeem spoort alle leners op die in aanmerking komen voor een 'schuld-rekening'. Dit gebeurt via een automatisch proces dat via AFO 451 ('Voorbereiden drukwerk en lenersgebonden batchjobs') wordt gestart.
- Het automatische proces resulteert in een bestand waarin leners die in aanmerking komen voor een rekening zijn opgenomen. Dit bestand kan via AFO 495 worden beheerd: u kunt per lener beslissen of u daadwerkelijk een rekening wilt aanmaken (versturen).
- De rekening wordt in AFO 495 aangemaakt en afgesloten. De aan te rekenen bedragen worden automatisch door het systeem op de rekeningen opgenomen en kunnen niet worden aangepast.
- Er wordt in AFO 451 een drukbestand voor rekeningen aangemaakt dat via AFO 452 ('Uitvoeren drukwerk') wordt geprint.

# **495.1.3 Rekeningen met betrekking tot niet ingeleverde werken**

Deze rekeningen kunnen worden verstuurd naar leners die objecten geleend hebben waarvan de vervaldatum overschreden is met een instelbaar aantal dagen. Rekeningen van dit type komen op de volgende manier tot stand:

- Het systeem spoort alle leners op die in aanmerking komen voor een 'te-laat-rekening'. Dit gebeurt via een automatisch proces dat via AFO 451 ('Voorbereiden drukwerk en lenersgebonden batchjobs') wordt gestart.
- Het automatische proces resulteert in een bestand waarin leners die in aanmerking komen voor een rekening zijn opgenomen. Dit bestand kan via AFO 495 worden beheerd: u kunt per lener beslissen of u daadwerkelijk een rekening wilt aanmaken (versturen).
- De rekening wordt in AFO 495 aangemaakt en afgesloten. De aan te rekenen bedragen worden (eventueel) automatisch door het systeem op de rekeningen opgenomen, maar kunnen nadien worden aangepast. De (default-)prijs die het systeem voorstelt, is gebaseerd op de bij een object ingevoerde prijs en/of de 'boekvergoedingen' die in AFO 494 ('Kasadministratie: beheer vaste bestanden') in de menu-optie "Tabel boekvergoedingen" per aard van het werk kunnen worden gedefinieerd.

• Er wordt in AFO 451 een drukbestand voor rekeningen aangemaakt dat via AFO 452 wordt geprint.

# **495.1.4 'Vrije' rekeningen ('boekvergoedingen')**

Vrije rekeningen zijn rekeningen die niet op initiatief van het systeem, maar door manuele invoer door een bibliotheekmedewerker worden gecreëerd. U kunt voor een object een rekening met een 'boekvergoeding' aanmaken. Rekeningen van dit type komen op de volgende manier tot stand:

- In AFO 495 wordt een vrije rekening ingevoerd. De te berekenen bedragen worden (eventueel) automatisch door het systeem op de rekeningen opgenomen, maar kunnen nadien worden aangepast. De (default-)prijs die het systeem voorstelt is gebaseerd op de bij een object ingevoerde prijs en/of de 'boekvergoedingen' die in AFO 494 (**Kasadministratie: beheer vaste bestanden**) in de menu-optie **Tabel boekvergoedingen** per aard van het werk kunnen worden gedefinieerd.
- Nadat de rekening is aangemaakt, wordt ze in AFO 495 afgesloten.
- Er wordt in AFO 451 een drukbestand voor rekeningen aangemaakt, dat via AFO 452 wordt geprint.

# **495.1.5 Herinneringen**

Het systeem is in staat voor elke rekening een herinnering te creëren. Als er in AFO 451 een drukbestand voor rekeningen wordt aangemaakt, spoort het systeem ook de herinneringen op. Deze herinneringen worden geprint samen met de 'eerste' rekeningen (in AFO 452). De periode waarna herinneringen moeten worden gestuurd kan door u worden bepaald. U kunt deze periode instellen met behulp van een parameter in AFO 481 (**Beheer uitleenparameters: algemeen**).

### **495.1.6 Rekeningnummers**

Het systeem kent aan elke ingevoerde rekening automatisch een uniek nummer toe. Dit nummer bestaat doorgaans uit een instellingscode en een volgnummer. Dit volgnummer bestaat uit een indicatie van het kalenderjaar en vijf cijfers. Het eerste rekeningnummer van een kalenderjaar is bijvoorbeeld "200500001".

### **495.1.7 De status van rekeningen**

Rekeningen worden gekenmerkt door een status. Het systeem onderscheidt hierbij de volgende statussen:

- 0 de rekening is aangemaakt
- 1 de rekening is afgesloten
- 2 de rekening is geprint
- 3 er is een herinnering voor de rekening geprint
- 9 de rekening is volledig betaald

De status van een rekening wijzigt automatisch als gevolg van de acties die u onderneemt in de AFO's 495 en 451.

### **495.1.8 Lay-out van rekeningen**

De lay-out van rekeningen wordt in AFO 483 via SSP gedefinieerd. De lay-out wordt bepaald door:

- het type rekening (schuld-rekening, te-laat-rekening, vrije rekening)
- de lenerscategorie
- het feit of het om een eerste rekening gaat of om een herinnering

# **495.1.9 Acceptgiro's**

Indien gewenst, is het mogelijk tegelijk met de rekeningen acceptgiro's te printen. Deze acceptgiro's worden apart geprint (via een apart drukbestand) en zijn dus niet aan de rekening gehecht. Als u dit wel wenst, moet de lay-out van de rekeningen beantwoorden aan zeer stringente voorschriften en is slechts een gedeelte van de mogelijkheden van SSP (voor het bepalen van de lay-out) beschikbaar.

### **495.1.10 Parameters**

Het systeem kent een groot aantal parameters die het aanmaken en voorbereiden van rekeningen bepalen. Zie de bespreking van AFO 481 voor een toelichting bij de betekenis van de diverse parameters en het definiëren ervan.

### **495.1.11 Algemene werkwijze**

Globaal samengevat gaat u als volgt te werk:

- voor het invoeren van vrije rekeningen:
	- AFO 495: de rekening wordt ingevoerd
	- AFO 495: alle gegevens (de objecten, de prijs van de objecten op de rekening, de administratiekosten, enzovoort) worden gedefinieerd
	- AFO 495: de rekening wordt afgesloten

- AFO 451: er wordt een drukbestand voor rekeningen aangemaakt (optie **Aanmaken rekeningen**)

- AFO 452: de rekeningen wordt geprint
- voor het invoeren van zgn. 'schuld'- en 'te-laat'-rekeningen:
	- AFO 451: de rekeningen worden voorbereid (optie **Voorbereiden rekeningen**)

- AFO 495: de door het systeem voorgestelde 'mogelijke' rekeningen worden indien gewenst omgezet tot 'echte' rekeningen

AFO 495: alle gegevens (de prijs van de objecten op de rekening, de administratiekosten enzovoort) worden (indien nodig) gedefinieerd

- AFO 495: de rekening wordt afgesloten
- AFO 451: er wordt een drukbestand voor rekeningen aangemaakt (optie **Aanmaken rekeningen**)
- AFO 452: de rekeningen wordt geprint

#### **Let op:**

Herinneringen worden opgespoord als onderdeel van het aanmaken van een drukbestand met rekeningen.

Alleen afgesloten rekeningen worden in een drukbestand opgenomen. Het beheer van één rekening is een optie die u in staat stelt rekeningen volledig te maken (met de prijs, de administratiekosten, enzovoort) en af te sluiten. Het beheer van één rekening is een proces dat begint nadat een rekening is aangemaakt en wordt gevolgd door het aanmaken van een drukbestand met afgesloten rekeningen en het printen van dat drukbestand. Rekeningen worden als volgt gecreëerd:

- voor vrije rekeningen: u voert een nieuwe rekening in
- voor schuld-rekeningen: u zet een door het systeem voorgestelde rekening om tot een echte rekening

• voor te-laat-rekeningen: u zet een door het systeem voorgestelde rekening om tot een echte rekening

# **495.2 Rekeningen beheren**

Nadat u AFO 495 hebt gestart, verschijnt een menuscherm:

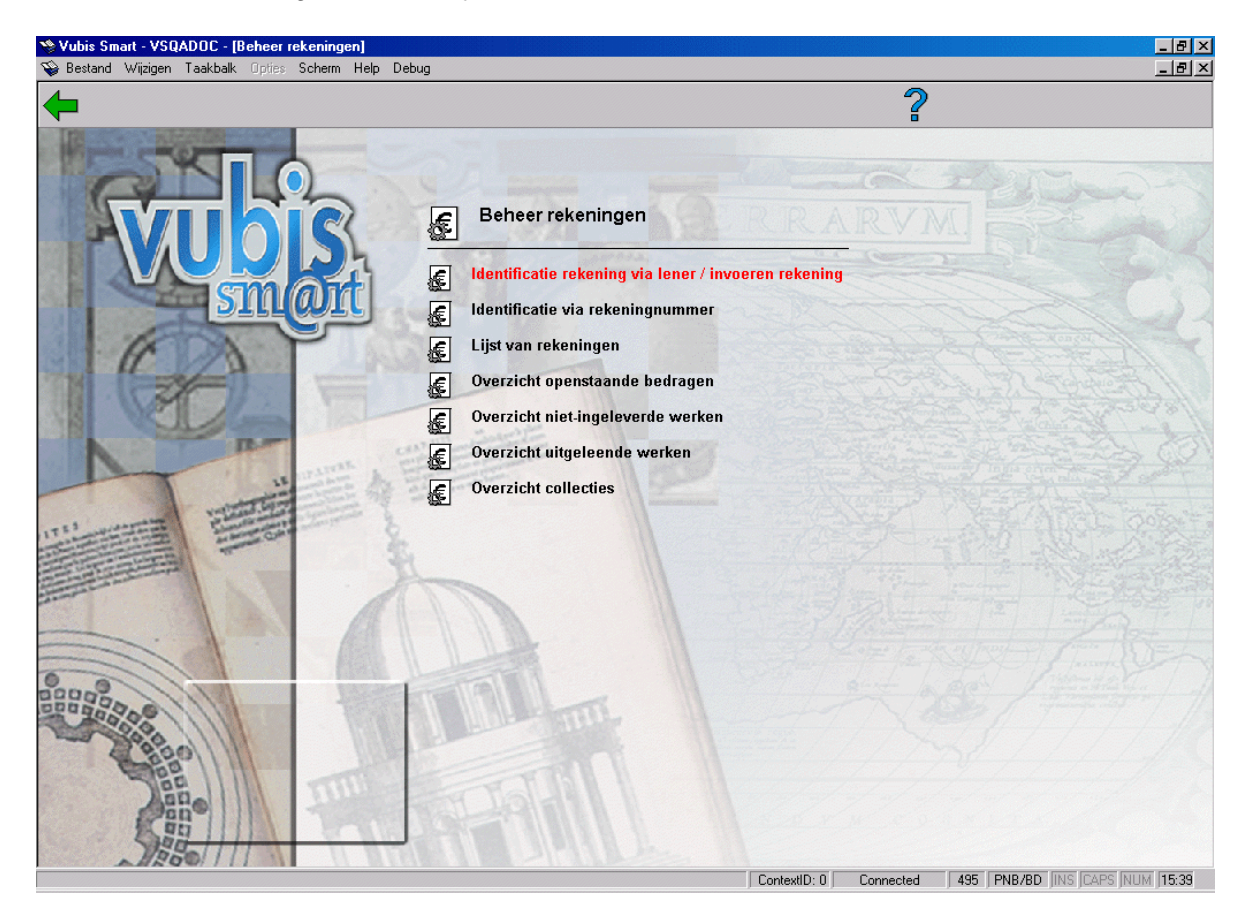

#### **Menu-opties van het scherm**

De menu-opties worden in de volgende paragrafen toegelicht.

# **495.2.1 Identificatie rekening via lener / invoeren rekening**

Met deze menu-optie kunt u een overzicht krijgen van rekeningen per lener en tevens nieuwe rekeningen invoeren naar aanleiding van beschadigde of zoekgeraakte materialen (vrije rekeningen).

Als u deze menu-optie kiest, verschijnt een invoerscherm:

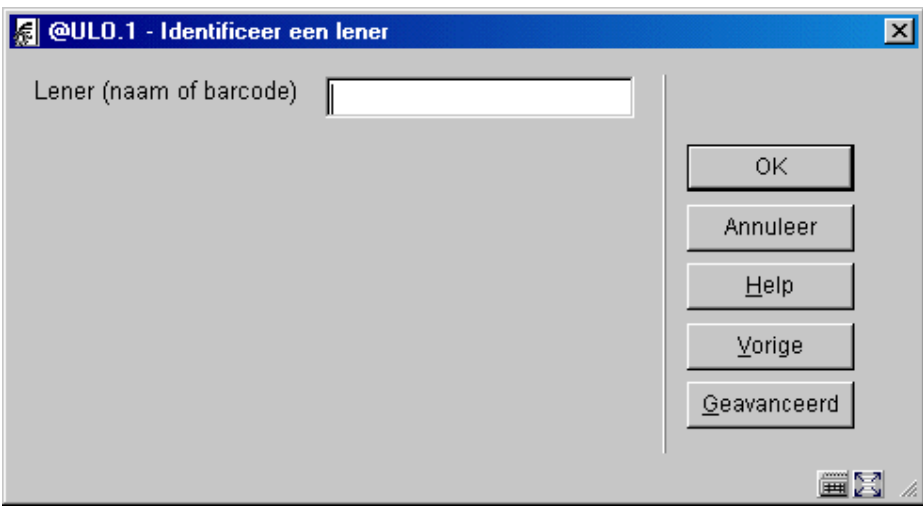

• **Lener (naam of barcode)** - Voer de naam in van de lener of scan de barcode van de lener.

- Zie de bespreking van AFO 431 voor toelichtingen bij de diverse manieren om een lener te identificeren.

Nadat u een lener heeft geïdentificeerd verschijnt een overzichtscherm van de rekeningen die voor de lener zijn gemaakt.

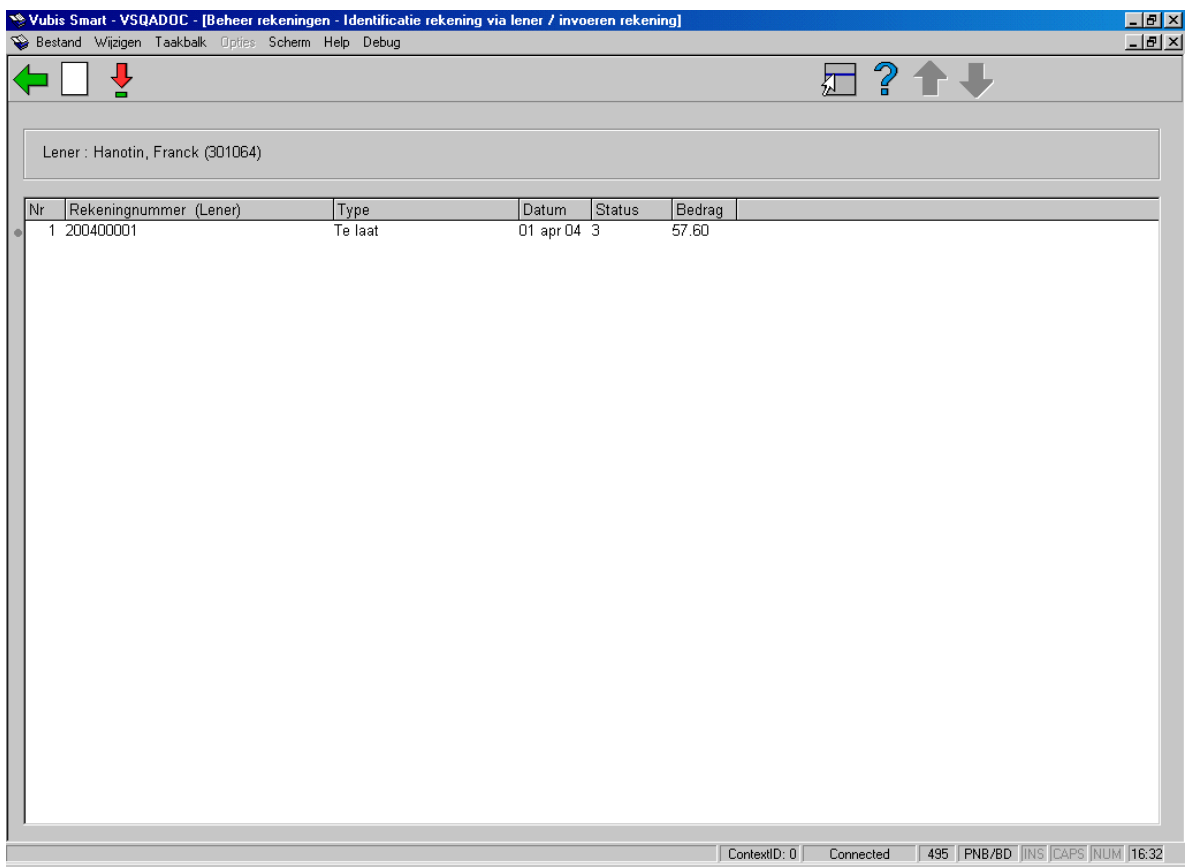

- **Rekeningnummer (Lener)** Hier staat het rekeningnummer.
- **Type** Hier staat het type rekening, bijvoorbeeld 'Schuld'.
- **Datum** Hier staat de datum van de rekening.
- **Status** Hier staat de status van de rekening. Hier zijn de volgende statussen mogelijk:
- 0 de rekening is aangemaakt
- 1 de rekening is afgesloten
- 2 de rekening is geprint
- 3 er is een herinnering voor de rekening geprint
- 9 de rekening is volledig betaald
- **Bedrag** Hier staat het bedrag van de rekening.

Als er geen rekeningen op naam van de lener staan, vraagt het systeem of een nieuwe rekening moet worden ingevoerd. Als u deze vraag bevestigt, verschijnt een overzichtscherm.

• **Nieuwe rekening** - Kies deze optie om een nieuwe rekening in te voeren. Vervolgens verschijnt een overzichtscherm.

• **Bekijken rekening (+)** - Selecteer een rekening en kies vervolgens deze optie om de rekening te bekijken. Vervolgens verschijnt een overzichtscherm.

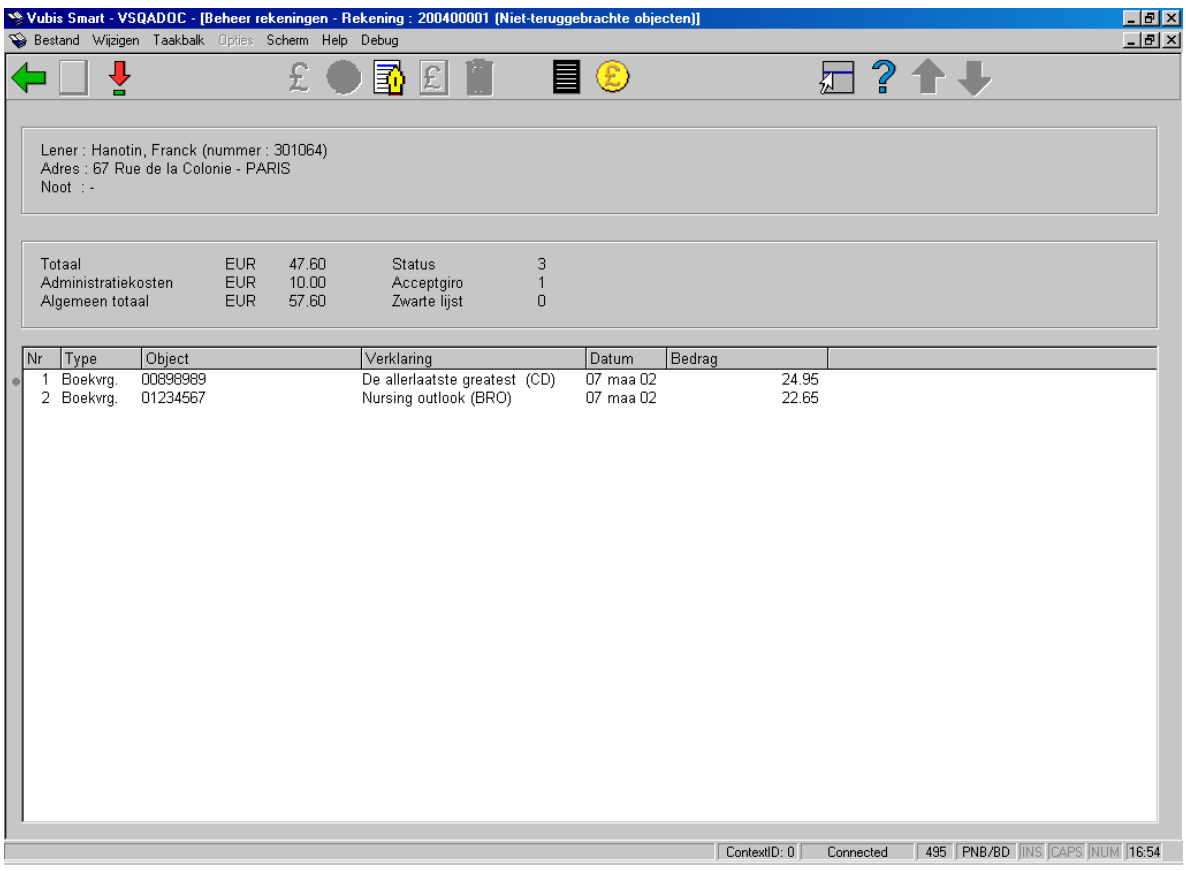

De rekening die door het systeem is aangemaakt, wordt automatisch gevuld met de volgende gegevens:

- Een rekeningnummer. Dit is een door het systeem automatisch toegekend nummer, gevolgd door het type rekening. Deze gegevens worden getoond in de titelbalk.
- Lener: de naam van de lener waarvoor een rekening gemaakt gaat worden wordt getoond plus het lenersnummer.
- Adres: het adres van de lener.
- Noot: een eventueel ingevoerde opmerking wordt getoond.

• Administratiekosten (op basis van de in AFO 481 gedefinieerde defaultadministratiekosten).

- Objecten waarvoor een rekening wordt gestuurd. Deze worden automatisch op de rekening vermeld, behalve bij de 'vrije rekeningen'. Bij dit type rekeningen moet u zelf aangeven om welke objecten het gaat.
- De prijs die voor de objecten in kwestie moet worden betaald. Deze wordt automatisch opgenomen bij de 'schuldrekeningen'. Bij de te-laat-rekeningen wordt, indien mogelijk, een default bedrag op de rekening genoteerd. Bij de vrije rekeningen moet u zelf de prijs opgeven. Bedenk wel dat de voorgestelde prijs fungeert als default, zodat u deze alsnog kunt wijzigen (behalve bij de 'schuldrekeningen'; daar ligt het openstaande bedrag vast en kunnen alleen de administratiekosten nog worden aangepast).

#### **Opties van het scherm**

- **Nieuw object** Kies deze optie om één of meer vrije objecten en hun prijs in te voeren.
- **Prijs** Kies deze optie om de prijs te wijzigen. Vervolgens verschijnen stuk voor stuk alle objecten van de rekening. Bij elk object kunt u in het invoerscherm desgewenst de prijs invoeren.
- **Administratiekosten** Kies deze optie om administratiekosten in te voeren of te wijzigen. Er verschijnt een invoerscherm waarin u de administratiekosten kunt invoeren of het default-bedrag wijzigen.
- **Noot** Kies deze optie om een opmerking toe te voegen. Deze opmerking wordt alleen op dit scherm getoond en heeft alleen een functie als commentaar bij de rekening.
- **Afsluiten rekening** Kies voor deze optie om de rekening af te sluiten. Dat betekent dat de rekening niet meer voor verdere mutaties beschikbaar is. De status van de rekening wijzigt van "0" ('aangemaakt') naar "1" ('afgesloten'). De op dat moment ingevoerde prijzen en de administratiekosten (en het 'Algemeen totaal') liggen vast en de rekening kan via AFO 451, met de menu-optie "Aanmaken rekeningen" worden opgenomen in een drukbestand met te printen rekeningen.
- **Schrap rekening** Kies deze optie om de rekening in zijn geheel te schrappen.
- **Zwarte lijst** Kies deze optie om de lener op de zwarte lijst te plaatsen.
- **Kasontvangst** Kies deze optie voor het doen van kasontvangst. Zie AFO 414 (Registratie kasontvangsten).

#### **Let op:**

Houd er rekening mee dat de meeste opties niet meer geldig zijn nadat de rekening is afgesloten met de optie **Afsluiten rekening**.

Als u de optie **Nieuw object** kiest, verschijnt een invoerscherm:

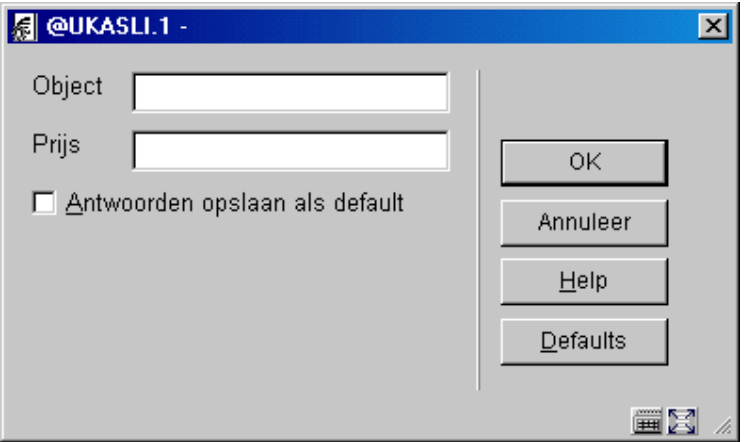

- **Object** Voer het exemplaarnummer in van het object of scan de barcode.
- **Prijs** Voer het bedrag in dat als boekvergoeding moet worden betaald.

#### **495.2.2 Identificatie via rekeningnummer**

Met deze menu-optie kunt u rekeningen opzoeken via het rekeningnummer. Als u deze menu-optie kiest, verschijnt een invoerscherm:

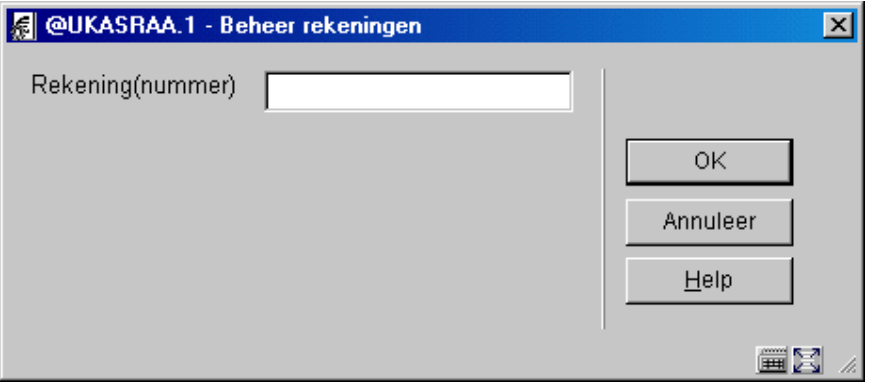

• **Rekening(nummer)** - Voer het rekeningnummer in. Als het een rekening betreft die aangemaakt is in het huidige kalenderjaar, hoeft u het jaar en de daarop volgende nullen niet in te voeren. Bijvoorbeeld als het jaar 2005 is en u wilt rekening 200500055 identificeren, kunt u "200500055" of "55" invoeren. Als u het nummer hebt ingevoerd, verschijnt een overzichtscherm. De velden en de opties van dit scherm zijn identiek aan die van menu-optie "Identificatie rekening via lener / invoeren rekening".

### **495.2.3 Lijst van rekeningen**

Met deze menu-optie kunt u een overzicht bekijken van alle gedefinieerde rekeningen (of een selectie daaruit).

U kunt het overzicht dat u wilt bekijken volgens drie criteria beperken, namelijk:

• **Rekeningnummer** (bijvoorbeeld alle rekeningen vanaf 9600000 of vanaf 9500025)

• **Rekeningtype** (bijvoorbeeld alleen rekeningen naar aanleiding van openstaande schulden)

• **Status** (bijvoorbeeld alleen ingevoerde rekeningen)

Als u deze menu-optie kiest, verschijnt een invoerscherm:

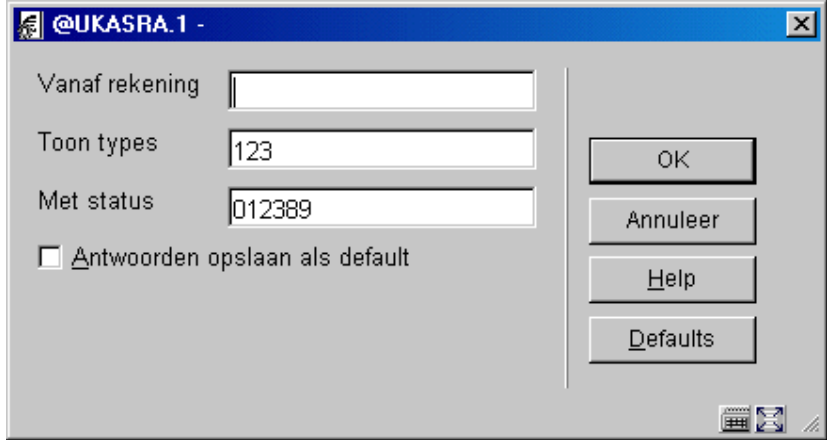

- **Vanaf rekening** Voer in vanaf welk rekeningnummer het overzicht moet worden aangemaakt. Als hier niets ingevuld wordt worden alle rekeningen getoond.
- **Toon types** Voer één of meer rekeningtypes in. U kunt kiezen uit:
- 1 Rekeningen naar aanleiding van openstaande schuld
- 2 Rekeningen naar aanleiding van niet ingeleverde werken
- 3 Rekeningen naar aanleiding van beschadigde materialen
- **Met status** Voer één of meer statussen in. U kunt een keuze maken uit:
- 0 De rekening is aangemaakt
- 1 De rekening is afgesloten
- 2 De rekening is geprint
- 3 Het systeem heeft een herinnering geprint voor de rekening
- 9 De rekening is volledig betaald

Als u deze gegevens hebt ingevoerd, toont het systeem een overzicht van alle rekeningen die beantwoorden aan de ingevoerde selectiecriteria. De velden en de opties van het scherm zijn identiek aan die van menu-optie "Identificatie rekening via lener / invoeren rekening".

#### **495.2.4 Overzicht openstaande bedragen**

Met deze menu-optie kunt u lijsten bekijken van alle schulden die langer dan 'n' dagen openstaan. De lijst is geordend per lener. Elke keer dat in AFO 451 ('Voorbereiden drukwerk en lenersgebonden batchjobs') rekeningen worden 'voorbereid', stelt het systeem deze lijsten weer volledig opnieuw samen op basis van de in AFO 481 ('Uitleenparameters: algemene parameters') gedefinieerde parameters. Met deze menu-optie kunt u echte rekeningen aanmaken.

Als u deze menu-optie kiest, verschijnt een overzichtscherm.

#### **Let op:**

Als er geen leners met openstaande bedragen zijn, toont het systeem de opmerking "Geen leners (meer) genoteerd".

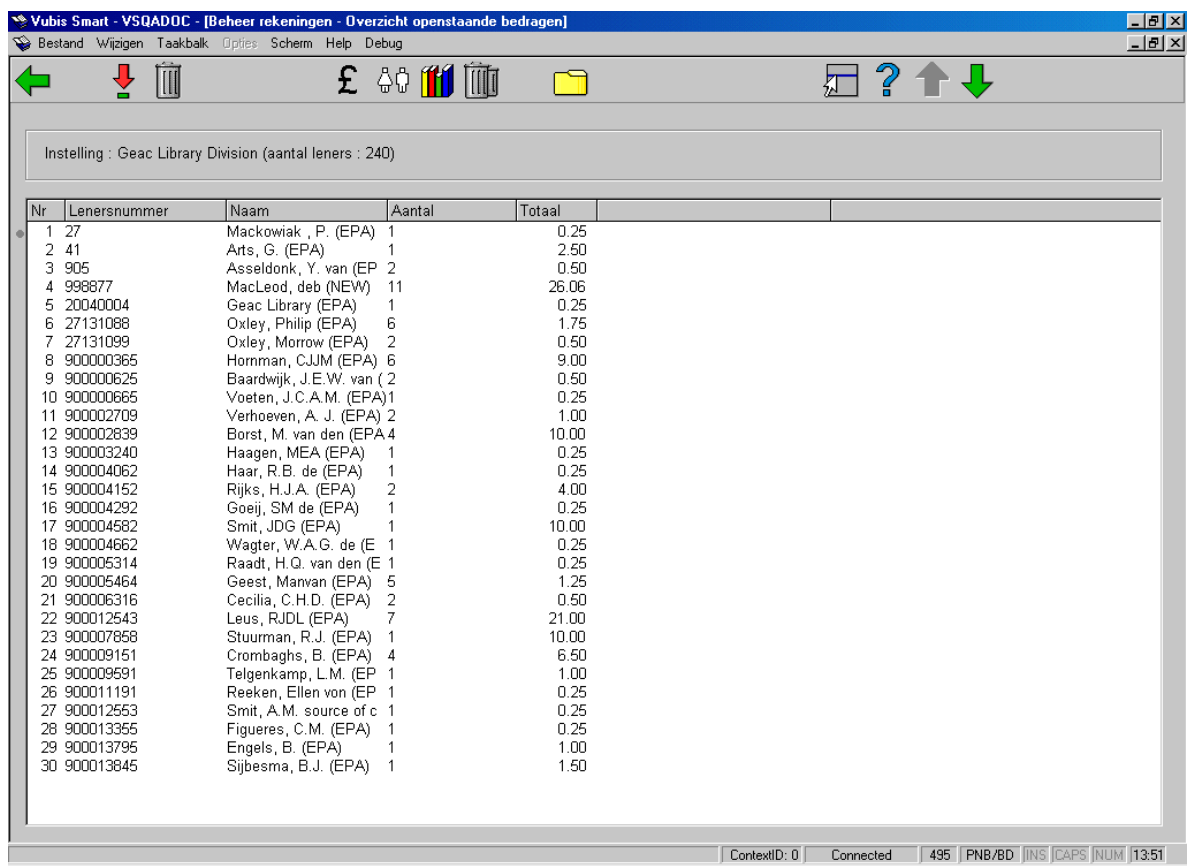

- **Lenersnummer** hier staat het nummer van de lener.
- **Naam** hier staat de naam van de lener.
- **Aantal** hier staat het aantal objecten dat door het systeem is opgespoord.
- **Totaal** hier staat het totale bedrag dat initieel op de rekening zal worden opgenomen.

#### **Opties van het scherm**

- Detailoverzicht bij lener (+) Selecteer een regelnummer en kies vervolgens deze optie om een detailoverzicht van deze rekening te verkrijgen.
	- Deze optie wordt na de opsomming van alle opties uitgebreider toegelicht in "Detailoverzicht bij lener".
- Schrap lener (+) Selecteer een regelnummer en kies vervolgens deze optie om de lener uit dit overzicht te verwijderen. Dit houdt alleen in dat u voor de lener geen rekening wilt aanmaken. Nadat in AFO 451 opnieuw de menu-optie "Voorbereiden rekeningen" is uitgevoerd, zal de lener opnieuw in de lijst voorkomen, tenzij de lener zijn schulden heeft betaald, of de objecten die hij nog moest inleveren heeft teruggebracht.
- Betalingen (+) Selecteer een regelnummer en kies deze optie om de kasontvangst te registreren. Vervolgens verschijnt een overzichtscherm. Voor nadere toelichting van deze optie verwijzen wij u naar AFO 414 ('Registratie kasontvangsten').
- Bekijken lenersrecord (+) Selecteer een regelnummer en kies vervolgens deze optie om de gegevens uit de lenersadministratie te bekijken. Voor een toelichting op deze optie verwijzen wij u naar AFO 431 ('Lenersadministratie').
- Rekening voor alle leners Kies deze optie om een rekening aan te maken voor alle leners van het overzicht.
- Schrap leners (schuld <) Kies deze optie om de leners uit het overzicht te verwijderen die een schuld hebben die kleiner is dan een op te geven bedrag. Als u deze optie kiest, verschijnt een invoerscherm waarin u het bedrag kunt invoeren. Leners die een schuld hebben die kleiner is dan het door u ingevoerde bedrag worden tijdelijk uit het overzicht verwijderd. Nadat in AFO 451 opnieuw de menu-optie "Voorbereiden rekeningen" is uitgevoerd, verschijnt de lener weer in de lijst.
- Plaats in SL Kies deze optie om leners op te nemen in een savelist. Als u deze optie kiest, kunt u tevens de naam en het type van de savelist opgeven en eventueel commentaar. Zie hiervoor de bespreking van SSP.

#### **495.2.4.1 Detailoverzicht bij lener**

Als u een lener selecteert en vervolgens kiest voor de optie "Detailoverzicht bij lener", verschijnt een overzichtscherm:

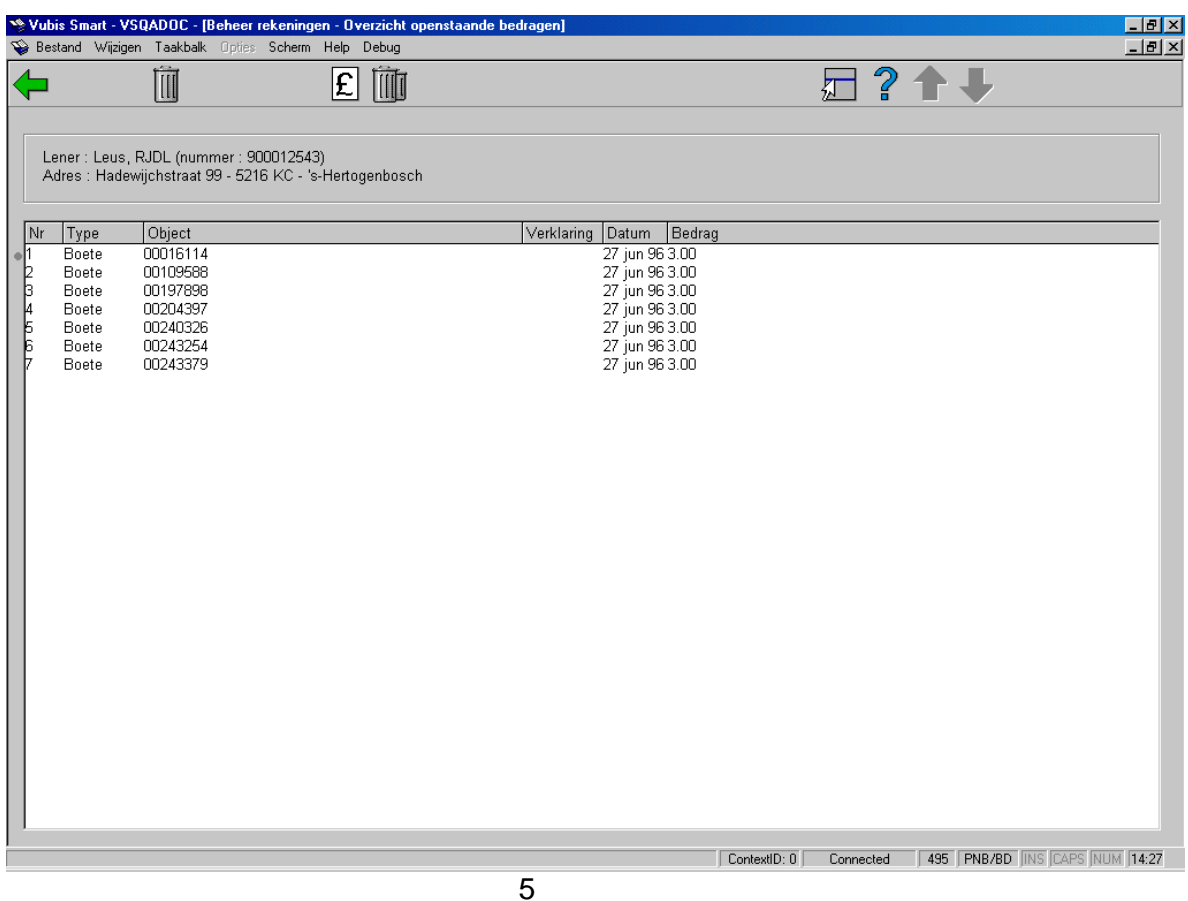

#### **Opties van het scherm**

- **Schrap item (+)** Selecteer een regelnummer en kies vervolgens deze optie om dit item uit de lijst te verwijderen. Dit item zal niet worden opgenomen op de rekening die u via de optie "Rekening" eventueel zult aanmaken.
- **Rekening** Kies deze optie om een echte rekening aan te maken. Dit betekent dat u het voorstel van het systeem omzet tot een rekening.
- **Schrap alle items** Kies deze optie om alle items uit de lijst te verwijderen. Dat betekent dat u geen rekening wilt aanmaken.

# **495.2.5 Overzicht niet-ingeleverde werken**

Met deze menu-optie kunt u lijsten bekijken van alle objecten waarvan de vervaldatum met 'n' dagen is overschreden. De lijst is geordend per lener. Elke keer dat in AFO 451 ('Voorbereiden drukwerk en lenersgebonden batchjobs') rekeningen worden 'voorbereid', stelt het systeem deze lijsten weer volledig opnieuw samen op basis van de in AFO 481 ('Uitleenparameters: algemene parameters') gedefinieerde parameters. De werking van deze menu-optie is identiek aan die van de menu-optie "495.2.4 Overzicht openstaande bedragen".

# **495.2.6 Overzicht uitgeleende werken**

[Deze menu-optie is niet operationeel.]

# **495.2.7 Overzicht collecties**

[Deze menu-optie is niet operationeel.]

#### • **Document control - Change History**

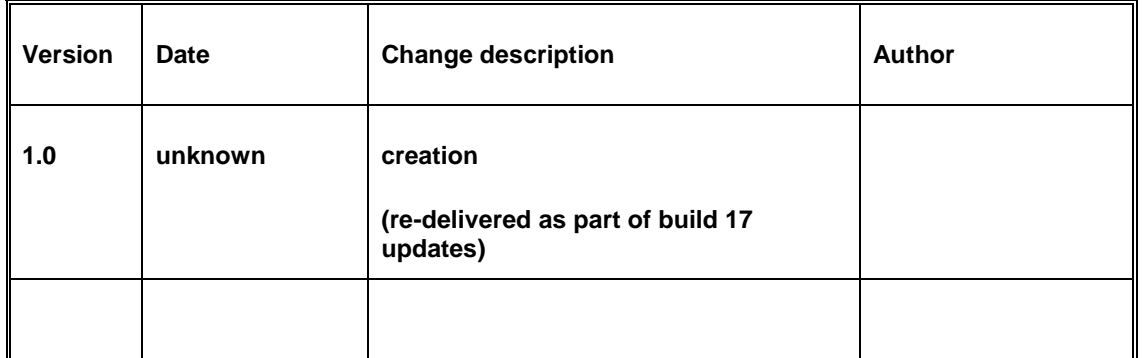